#### **New Degree Works Responsive Dashboard**

### **Student Guide Farmingdale State College**

### **Registrar's Office**

The Degree audit system has been upgraded to include new features with a new design. Previously known as the "Classic Dashboard" is now referred to as a "Responsive Dashboard". This new modern version brings a friendly student dashboard with a fresh and neat look for advisors and students to view academic progress. What should you expect? A new modern design, mobile friendly interface and is ADA compliant for accessibility.

How to login to Degree Works:

- 1. Go t[o https://www.farmingdale.edu/registrar/degree-works/index.shtml](https://www.farmingdale.edu/registrar/degree-works/index.shtml) and click on the "DegreeWorks Login" link
- 2. Select your school from the dropdown menu
- 3. To authenticate your login, use your network username and password.

In the new responsive dashboard, only the fields with information will be displayed. For example: when you graduate, you will see the "degree awarded" information. The student header provides useful information at the top of the audit.

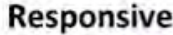

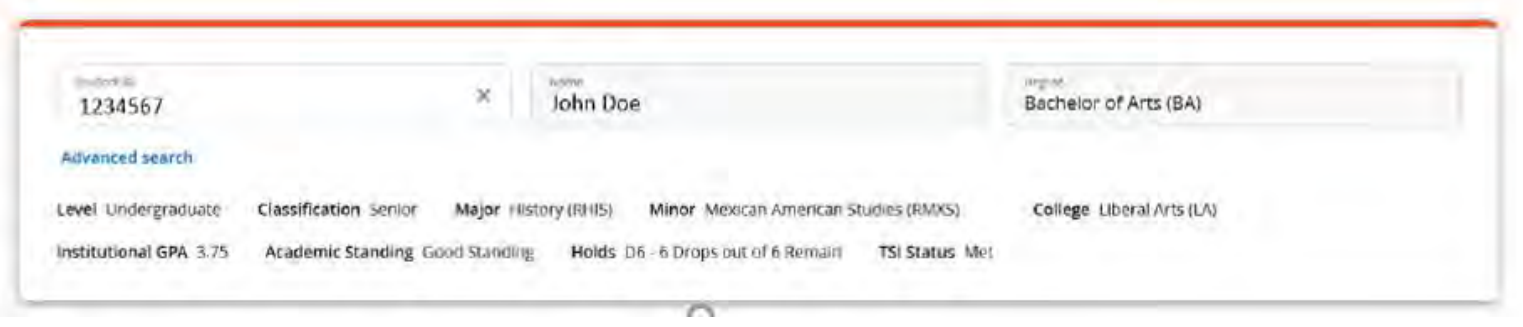

The degree progress bar is now a Progress Wheel and can be found right below the student Header.

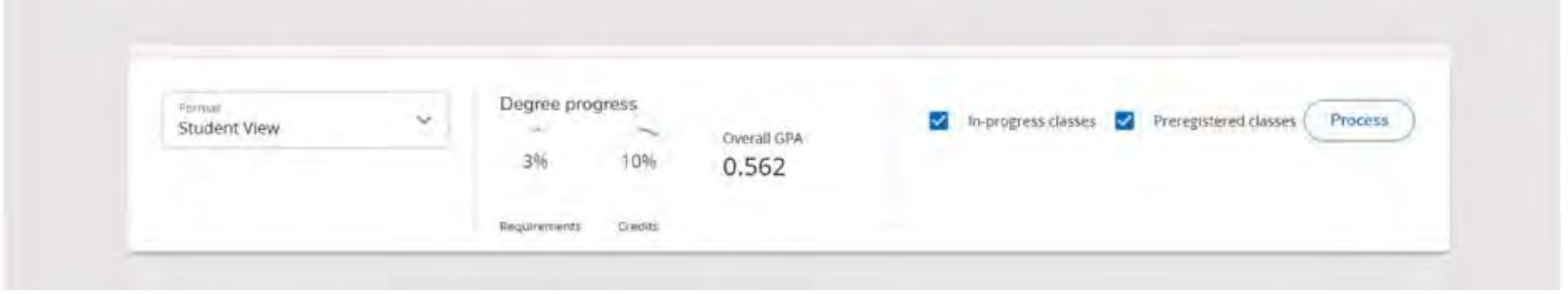

The Degree Requirements section lists the college requirements needed to complete a degree. It can be found right below the Degree Progress section.

In Responsive Dashboard the degree requirements block is formatted like the classic dashboard. It includes a list of check boxes that state whether requirements have been fulfilled or not. The audit in still divided by blocks but now users will have the ability to collapse sections for quick navigation.

\*You can click on the arrow to the right to view the entire requirement section. (collapse all or expand all)

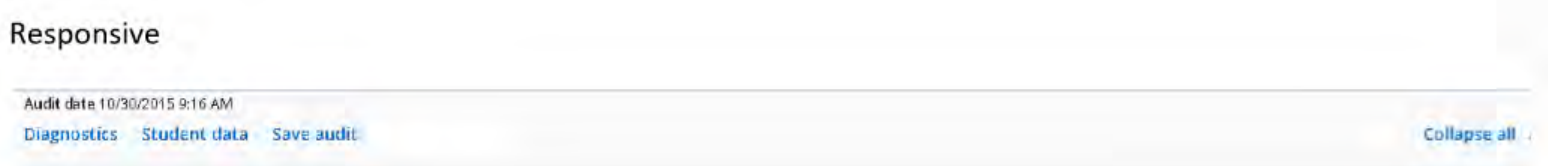

## **DEGREE REQUIREMENTS:**

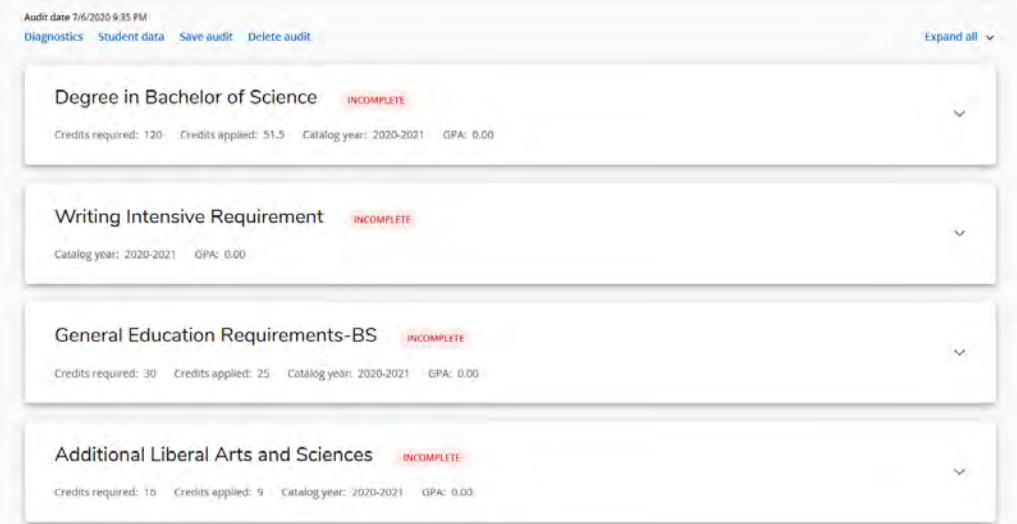

Major in Applied Economics MOOMPLETE  $\omega$ Credits required: 74 Credits applied: 17.5 Catalog year: 2020-2021 GPA: 0.00

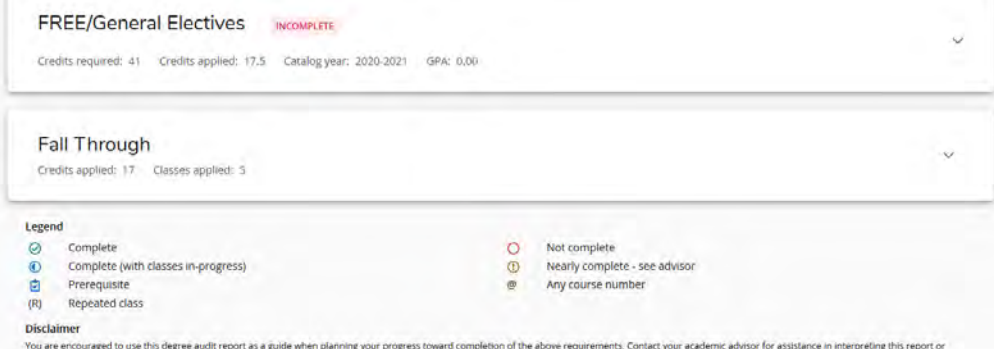

-You are encouraged to use this degree audit report as a guide when planning your progress toward completion of the above requirements. Contact your academic abrisor tor assistance in interpreting this report or<br>regarding

LEGEND: This new responsive dashboard comes with an updated Legend of icons which are slightly different from the classic dashboard. The icons in the responsive dashboard are circles. The legend can be found at the bottom of the audit sheet.

The colors for each icon are similar.

- 1. Requirements completed are show in green
- 2. Requirements not complete will show in red
- 3. Requirements with classes in-progress will show in blue.

The new responsive dashboard now includes a notation of (R) which means repeated. It also includes a clipboard icon next to a course that requires a prerequisite.

**Where to locate GPA Calculator, Class History, Notes: The links to the GPA Calculator, Class History and Notes are in the upper right-hand corner of your screen.**

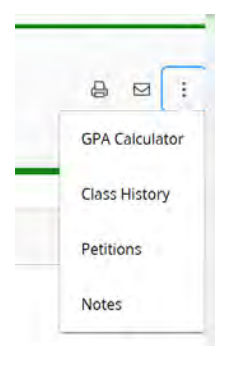

# **The What-If Function and Look Ahead:**

In the new dashboard, the look ahead audit has been combined with the what-if audit to improve efficiency in the new interface.

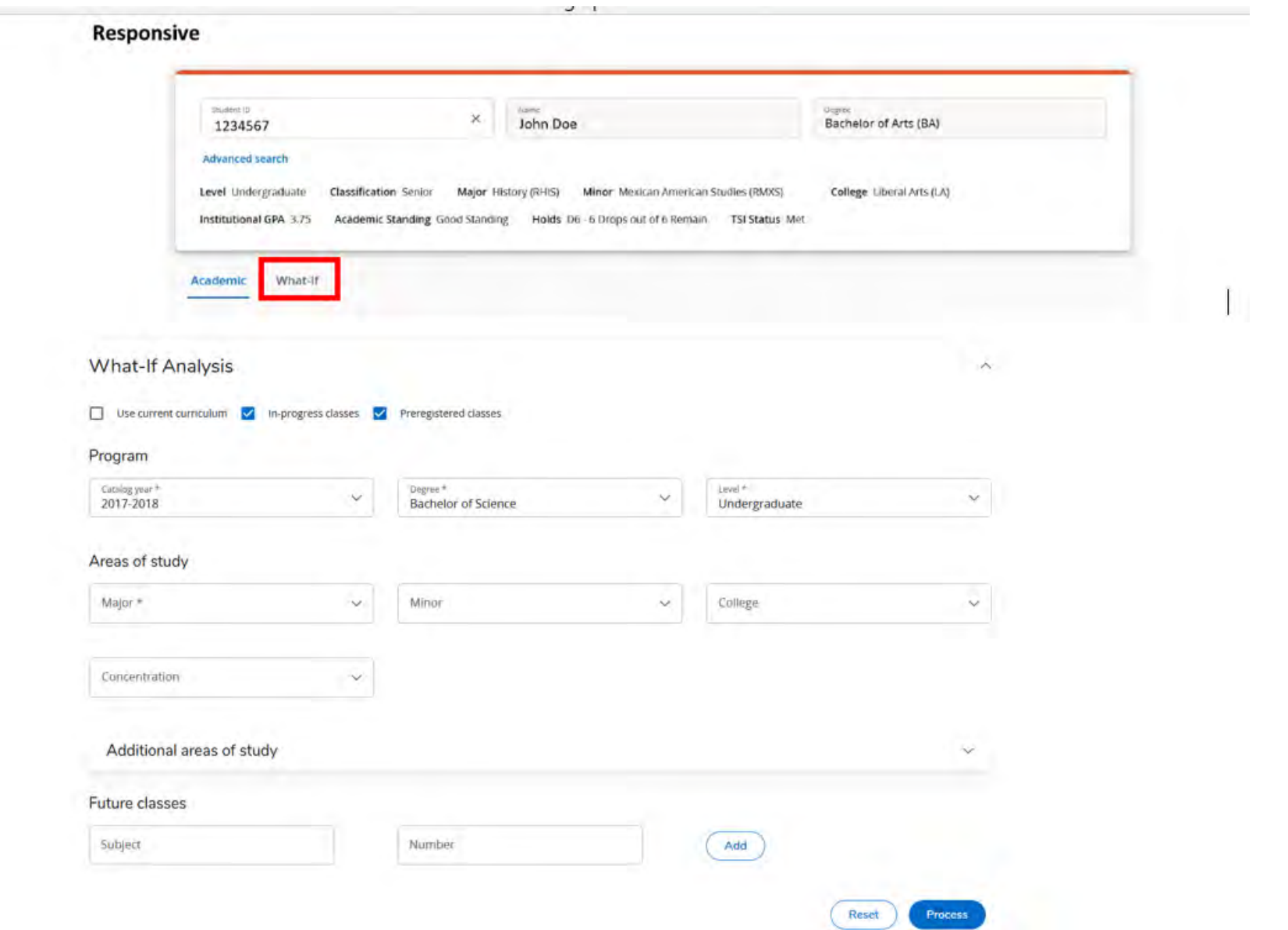

## **You can still view course descriptions and sections offered**

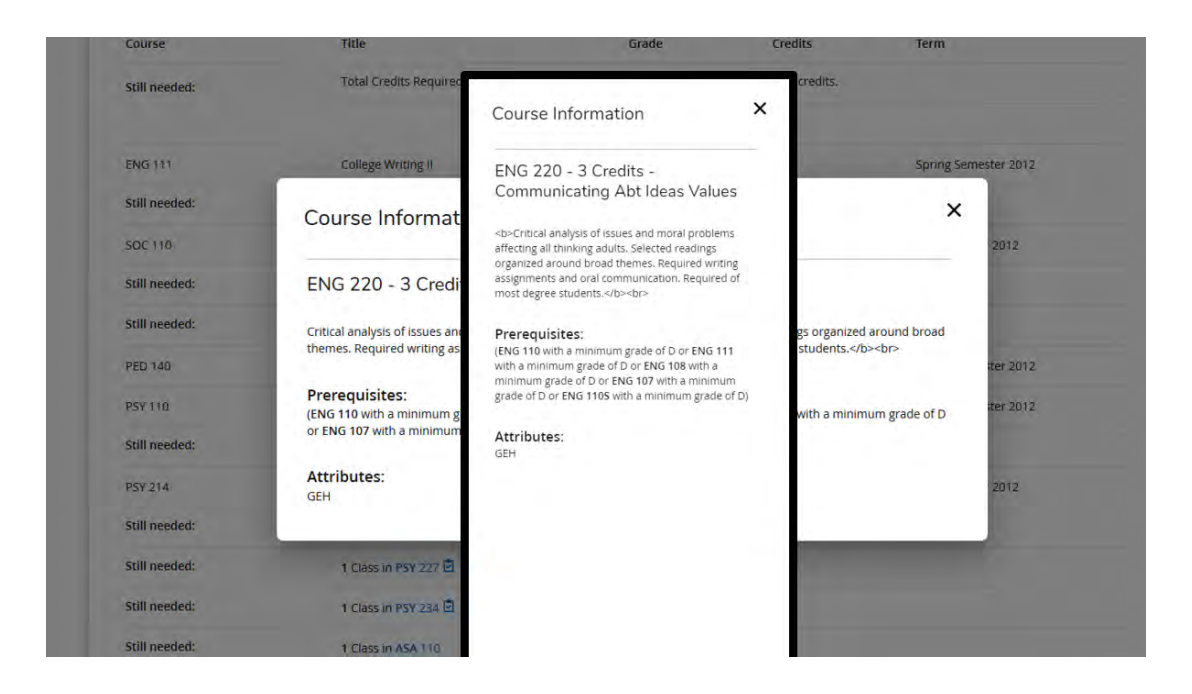

### **Mobile Friendly:**

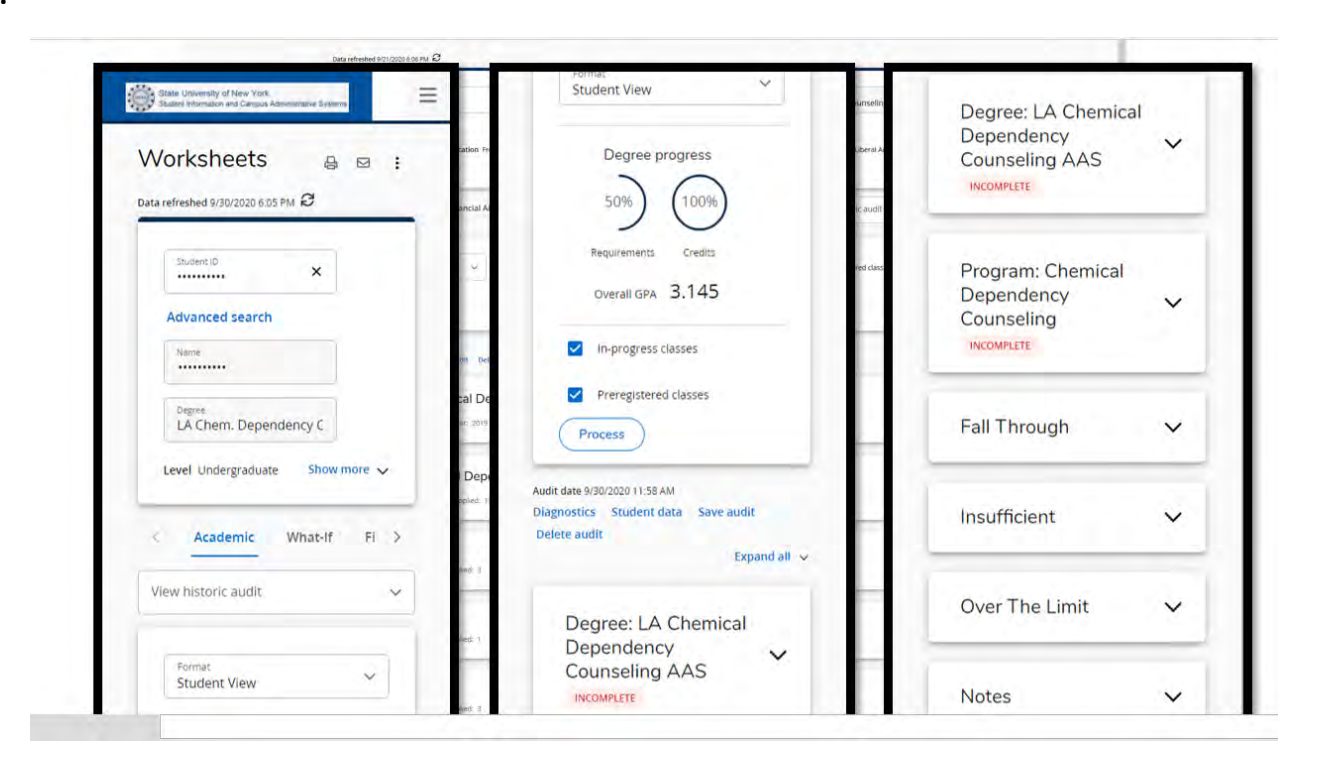

## **Helpful Tips:**

- 1. Degree Works is an academic advising and degree audit tool that helps advisors and students track their degree progress in real-time. Degree Works does not replace the requirement to meet with your advisor.
- 2. The Responsive Dashboard includes quick access to useful links. They are located at the top of the page.
- 3. The block titled "Fall Through" replaces" "Courses Not Used"
- 4. Courses in-progress are listed in a separate block as is Over the Limit credits.
- 5. Over the limit credits refers to courses that are completed or transferred, and are not used toward the current degree program. The credits may exceed the allowable transferable credits or the courses are repeats.
- 6. Some commonly used tools have been relocated to the top right of the degree audit. The print, email and search icons are shown on the top right. For the printer click on the icon, the printer window will popup. Select the destination (printer or save as PDF in your computer)

For additional questions about DegreeWorks Responsive Dashboard, please contact us via email at [floresm@farmingdale.edu](mailto:floresm@farmingdale.edu)